## **ESET Tech Center**

Knowledgebase > ESET Endpoint Encryption > How to use DESlock+ Go on a machine without DESlock+ installed

## How to use DESlock+ Go on a machine without DESlock+ installed

Anish | ESET Nederland - 2018-02-16 - Comments (0) - ESET Endpoint Encryption

Once a USB flash/hard drive has been configured for DESlock+ Go, it can be plugged into any machine that does not have DESlock+ installed. Depending on the operating system it may or may not automatically run the DESlock+ Go software. If the DESlock+ dialog does not appear on screen browse to the root the removable media and double click on dlpgo.exe (shown below) to launch the application.

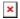

Depending on the operating system you may also be shown the following warning dialog

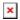

This occures due to file size restrictions on some versions of windows when accessing web folders (DESlock+ Go uses a technology called WebDAV) see: <a href="http://support.microsoft.com/kb/900900">http://support.microsoft.com/kb/900900</a> for more details.

The 4GB upper limit is the absoulte maximum imposed by the Windows WebClient service. It is not possible to increase the value beyond this so it is not possible to use DESlock+ Go, via WebDay, to access files greater than 4GB.

If, on this machine, access to a file which size is over 47.7 Mb is not required then you can put a tick in the 'Don't show again' check box and click 'Ignore'. However, if access to files over 47.7 Mb in size is required, click the 'Change' button and the following dialog will appear. This will require a system restart.

At this point, clicking 'Later' will close DESlock+ Go and access to encrypted folders will not be granted.

| Once DESlock+ Go has started you will be shown the password dialog |
|--------------------------------------------------------------------|
| ×                                                                  |
|                                                                    |
| When the correct password is entered you will then see             |
| ×                                                                  |
| If viewing 'Computer' or 'My Computer' it will appear as           |
| ×                                                                  |
|                                                                    |
|                                                                    |